1. Using an Internet Browser type into the URL:

http://192.168.0.1

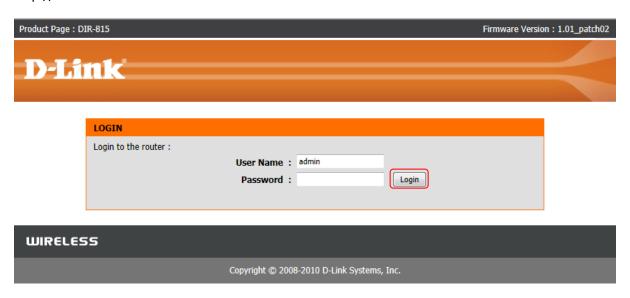

Type in your Password if you have changed it, or leave it blank and then click on the Login button.

2. Click on the Tools menu:

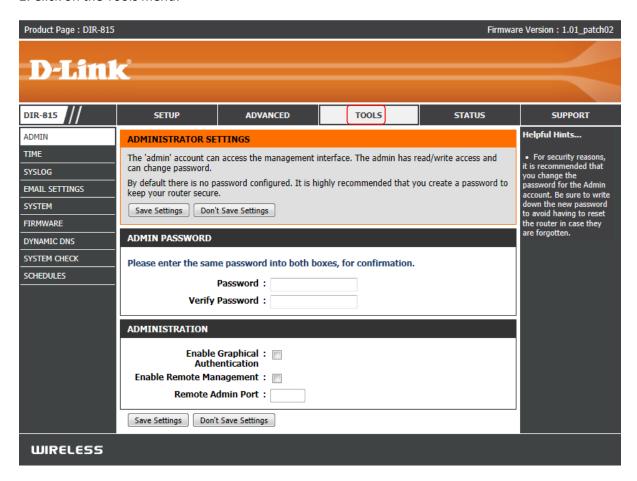

3. Click on the Firmware menu.

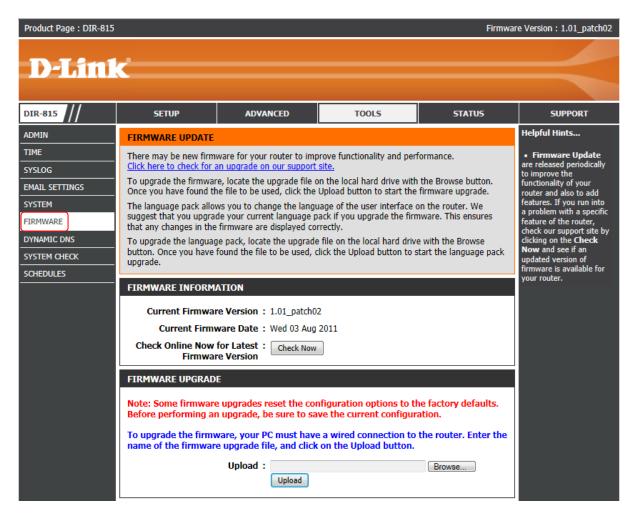

4. Under the Firmware Upgrade menu click the Browse button:

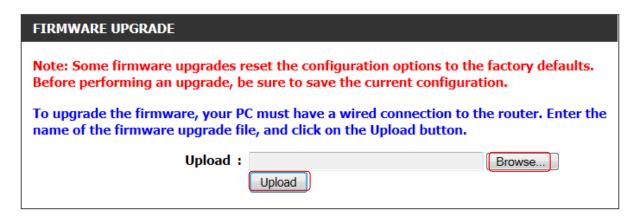

Select the firmware file saved to your computer, now click on the Upload button.

5. Please wait for the process to count down from 150 seconds:

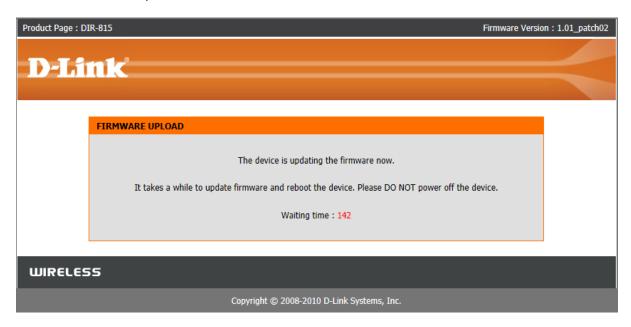

6. Once the firmware has completed the process, you will need to login again as per Step 1:

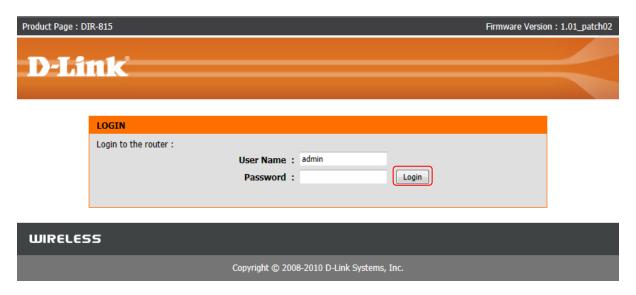

7. Click on the Tools menu again:

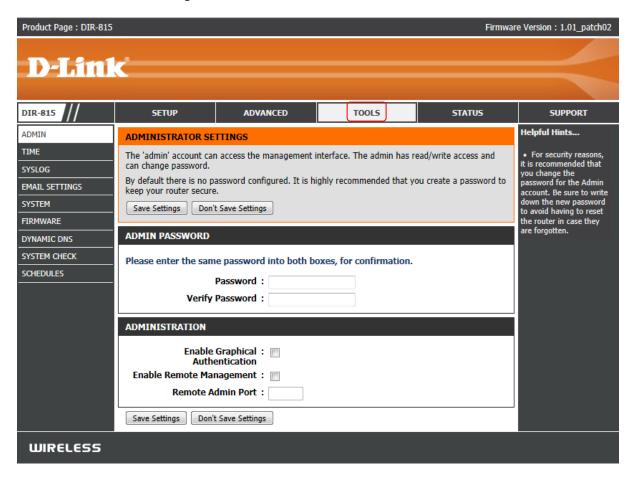

8. Click on the System menu:

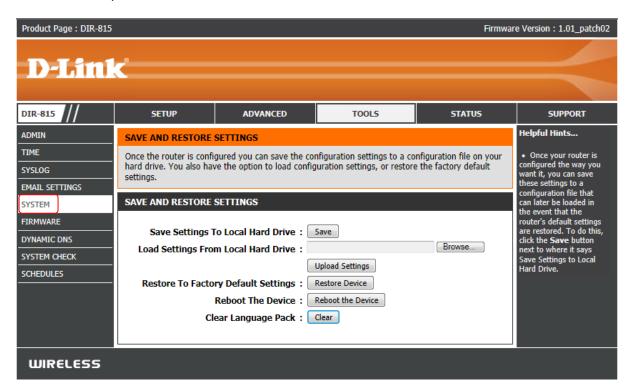

9. Now click on the Restore Factory Defaults button:

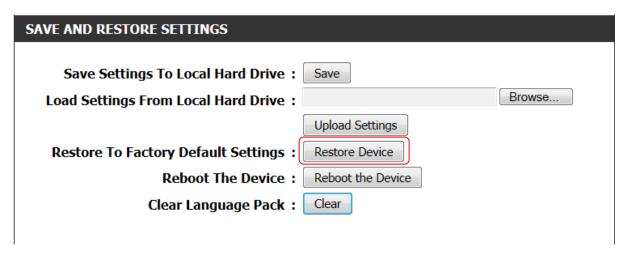

11. Once the DIR-815 has rebooted with the Default Configuration applied please configure your DIR-815 to your networking requirements.